## **Book URL Crew**

## (**India's Largest Work from Home Platform**)

Dear User, now Book URL is back with call center activity. You can join any time with single click. **[https://crew.bookurl.info](https://crew.bookurl.info/)**

## **How to Register:-**

Go to **[https://crew.bookurl.info](https://crew.bookurl.info/)** and enter your mobile number and click on Get OTP

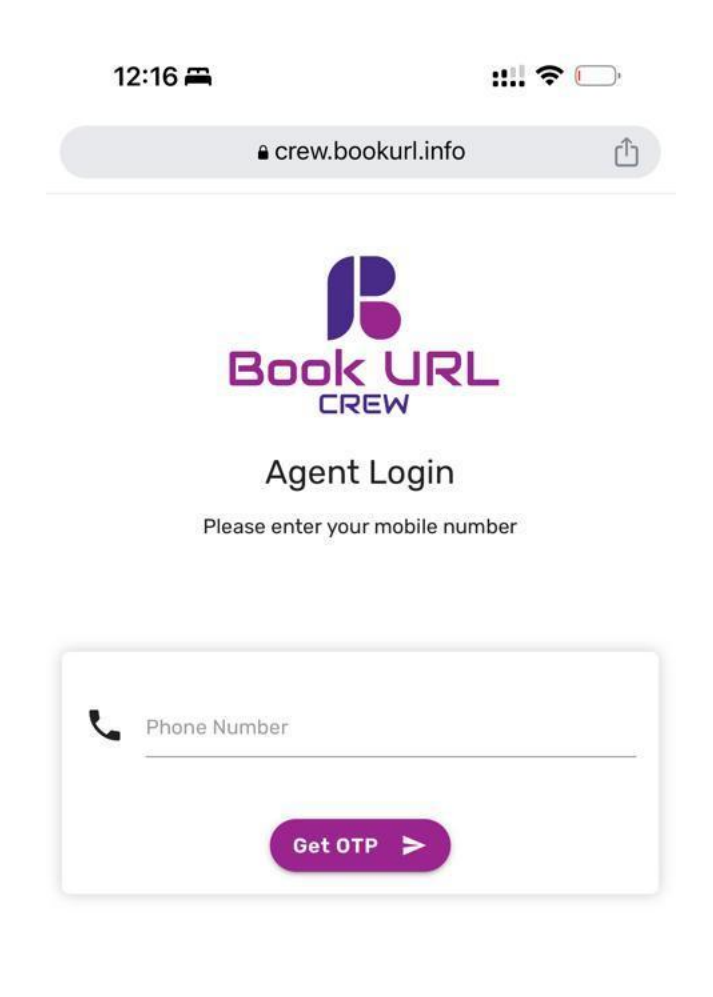

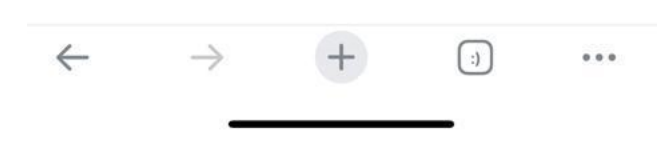

After receiving OTP, enter and click on Verify

(Please wait until you receive OTP, it may take few seconds)

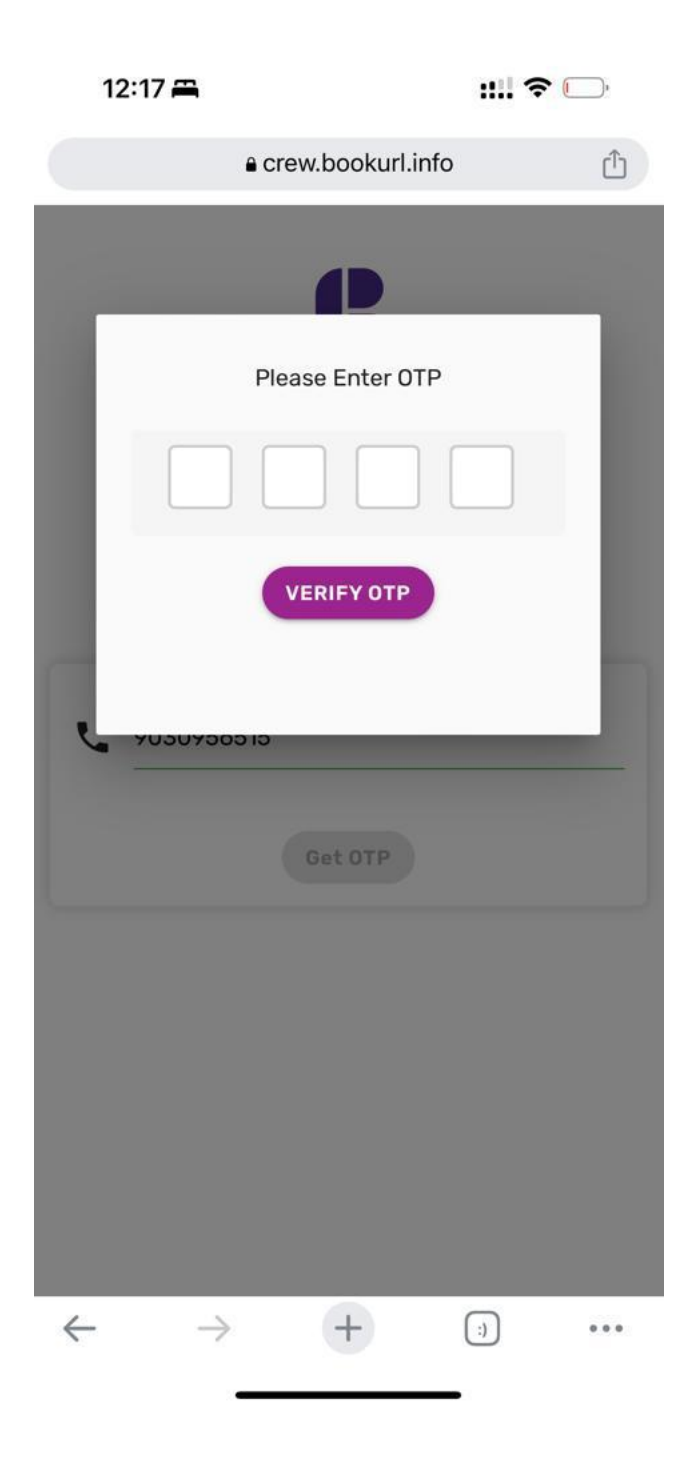

If you are first time signing up then it will ask to fill profile with few fields

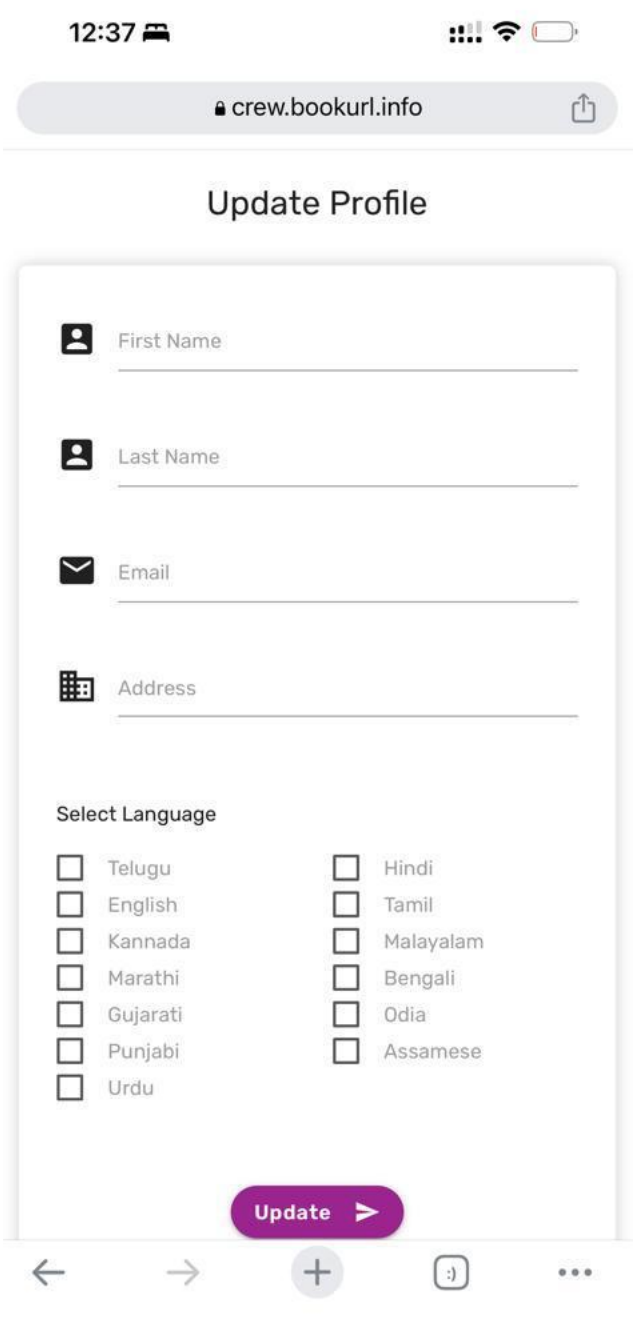

Here, you **Select Languages** as per your communication skills, based on this selection only, calls will be allotted to you, you can select more than one language if you want to attend more calls

After clicking **Update,** it will open your Dash Board, there click on **Tasks** tab. In **Tasks** tab you will find today's live campaigns. In which, you can select by clicking **Start** button for any campaign which you wants to make calls.

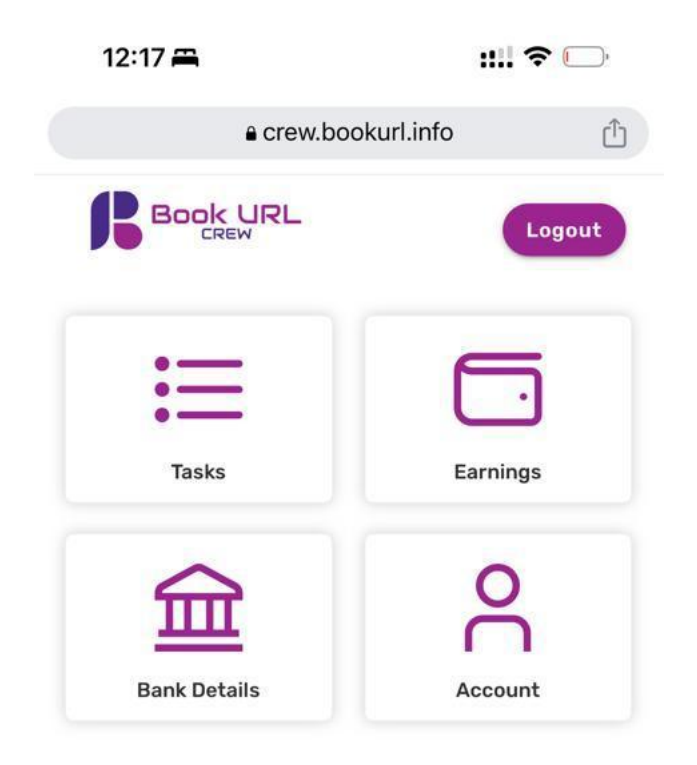

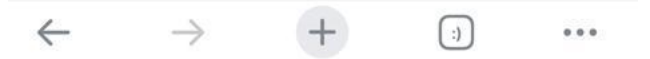

Once you click on the **Start** button you will find text message of that campaigns information which you have to talk with end user.

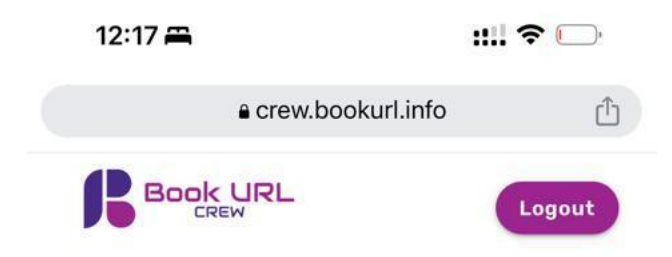

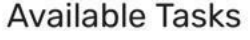

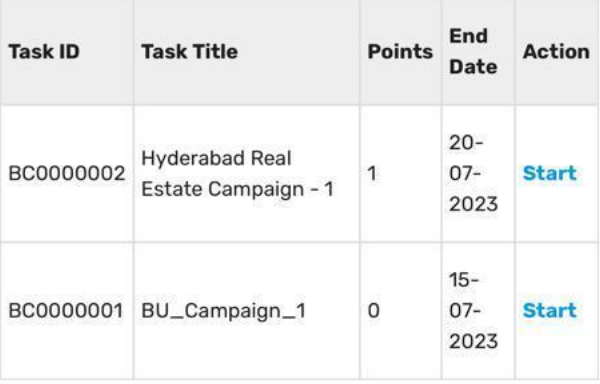

Note: 1 Point is equivant to 1 INR

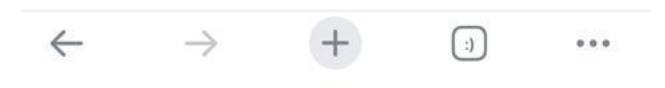

After reading campaigns information thoroughly then start the campaign by clicking **Start Call** button.

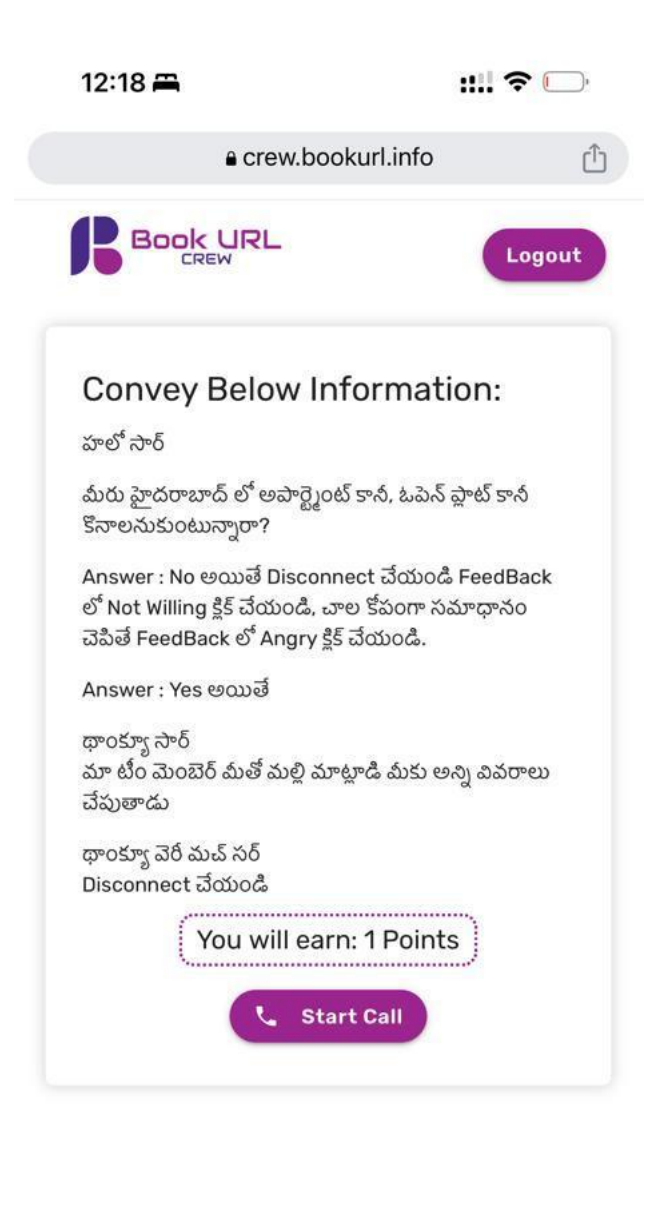

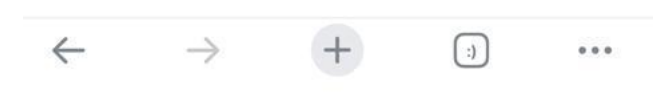

You will receive call from Book URL server number, lift that call and wait till it makes another call to end user. Then politely speak to end user about campaigns information quick and short to save the call tariff amount.

After disconnecting the call you will find two buttons.

- **1) Call Answered**
- **2) Not Answered**

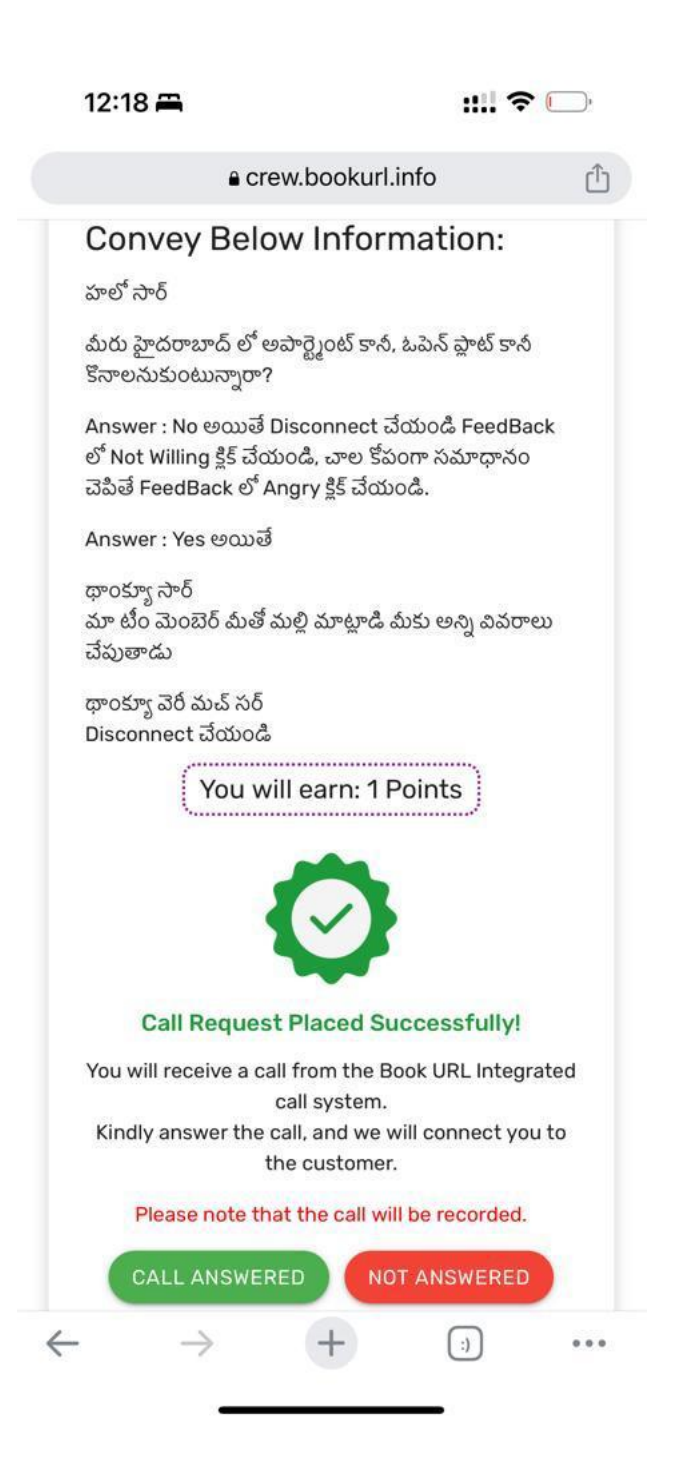

If you click on **Call Answered** you will find **three options**

and the state

- a) **Angry**
- b) **Not Willing**
- c) **Willing**

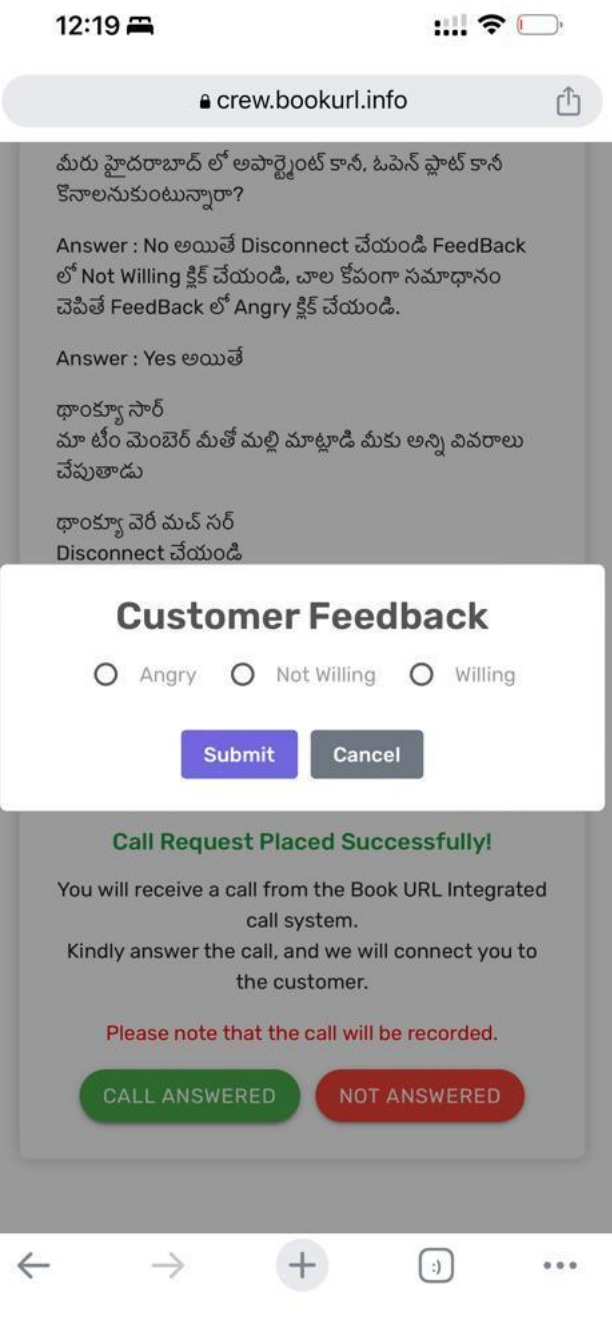

Based on the end user behavior, please give feedback from above three option.

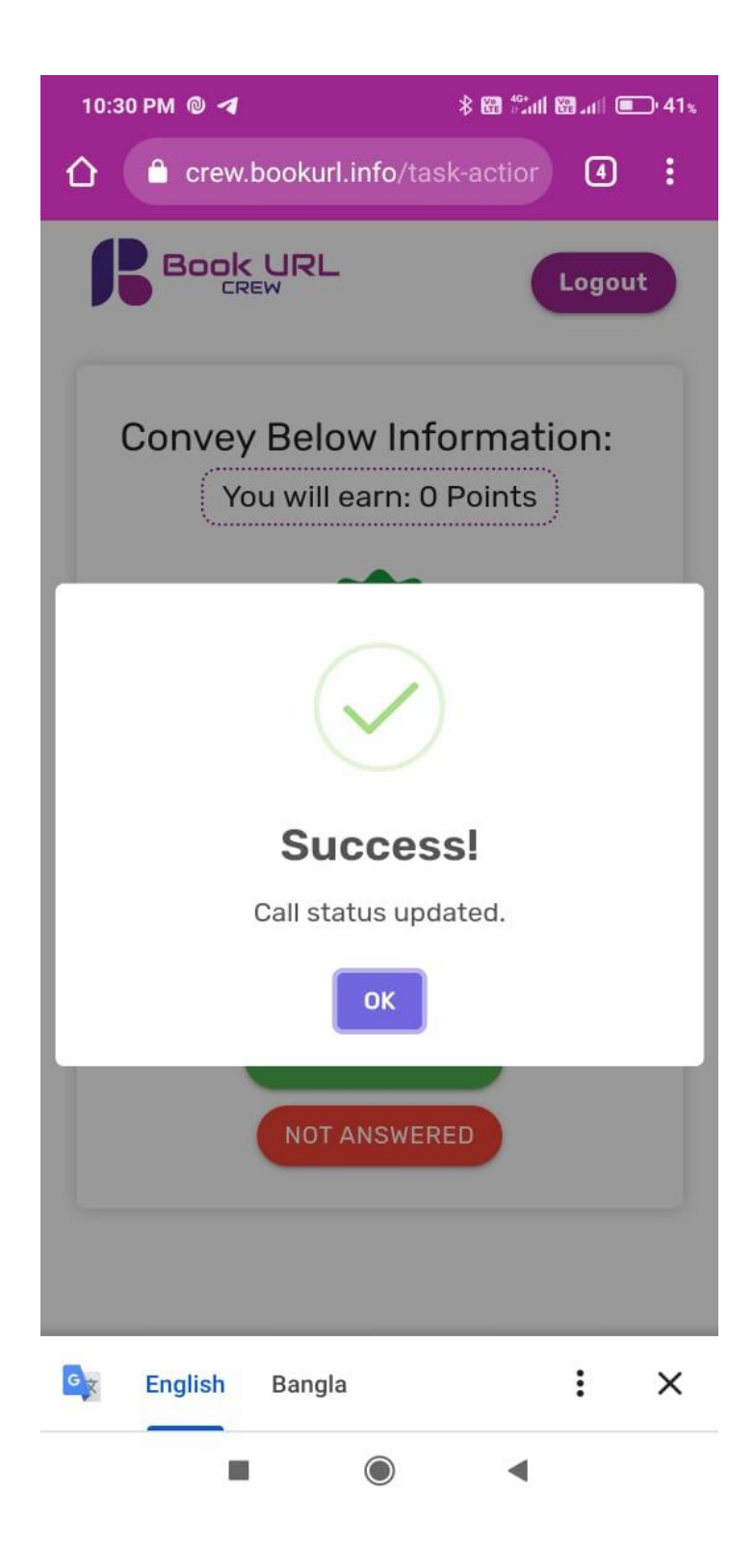

If call is not connected then click on **Not Answered.** Then you will be given another end user to call.

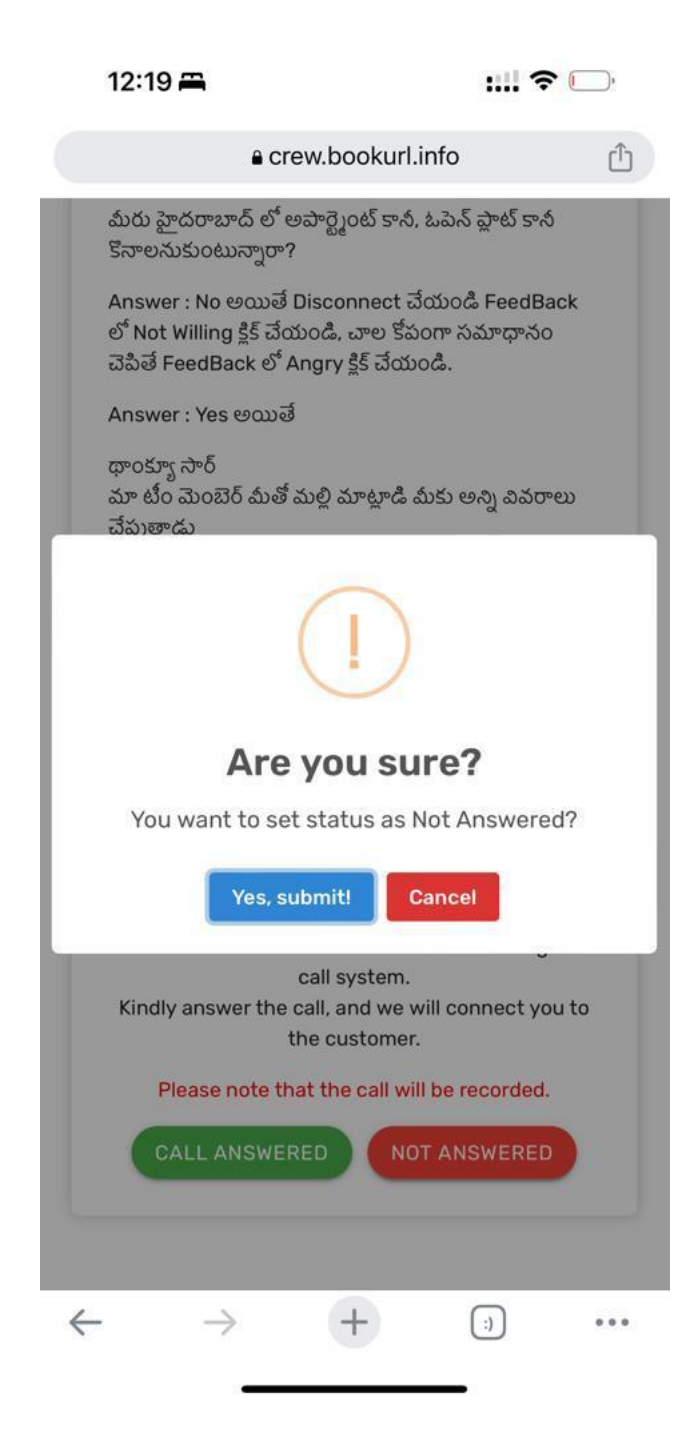

When your call is connected, then you will be paid according to campaign rate. It will be shown in your dash board **Earnings** Tab.

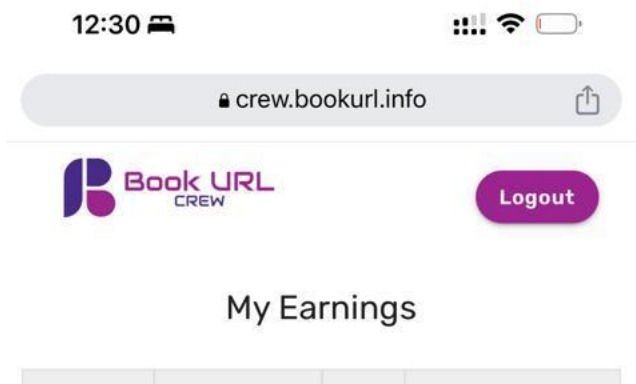

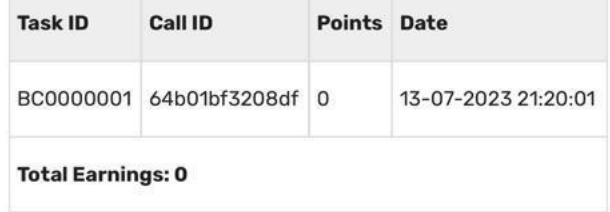

Note: 1 Point is equivant to 1 INR

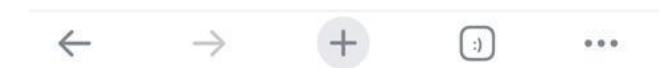

Fill your bank details without any mistakes, in **Bank details** tab in Dash board. You will be paid by Book URL  $6<sup>th</sup>$  of every month to your registered bank account.

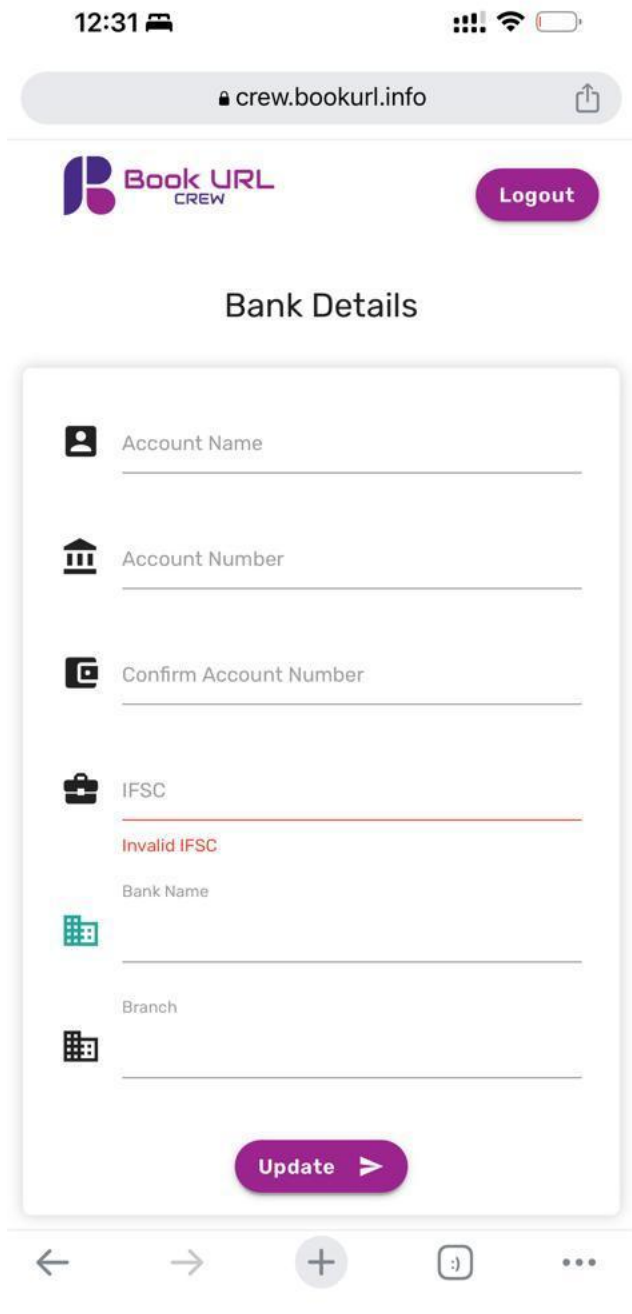